# **BO - Base de connaissances**

1.1, P.MIETLICKI

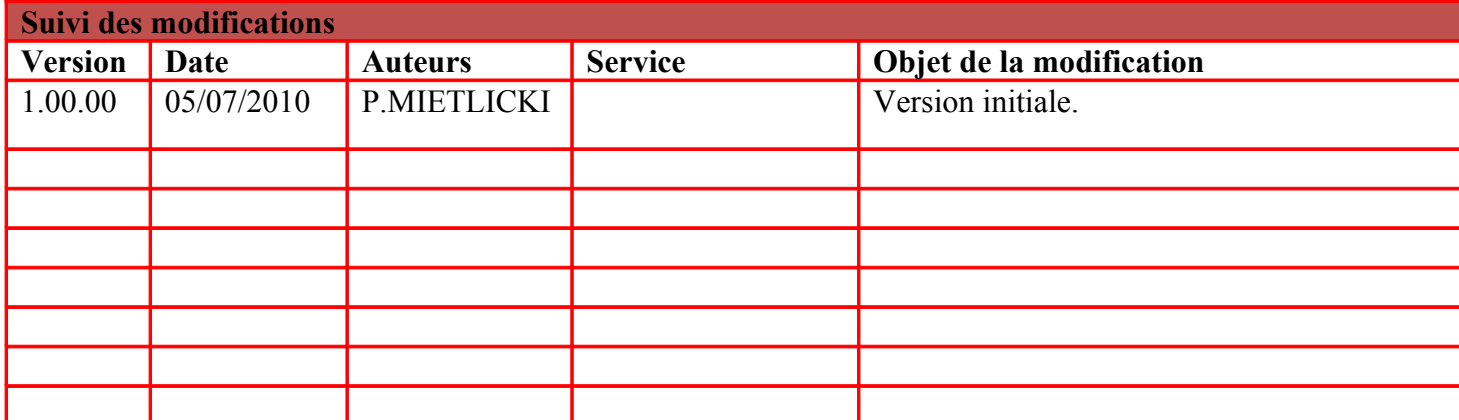

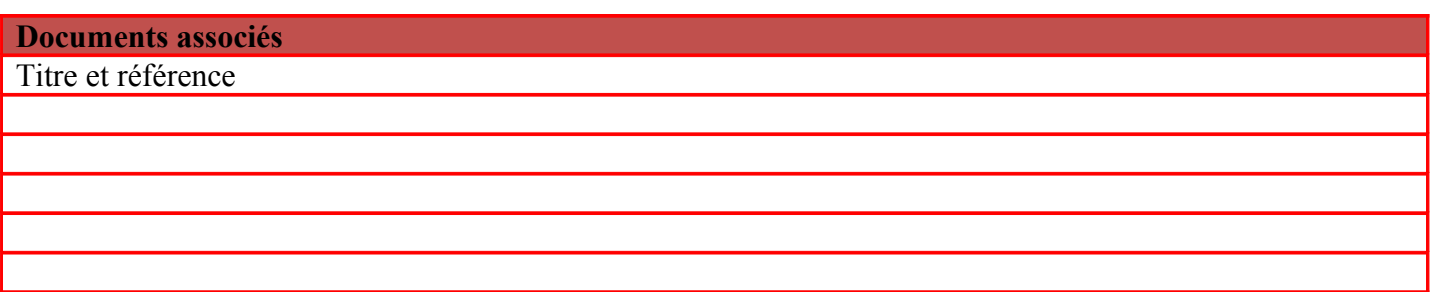

<span id="page-2-0"></span>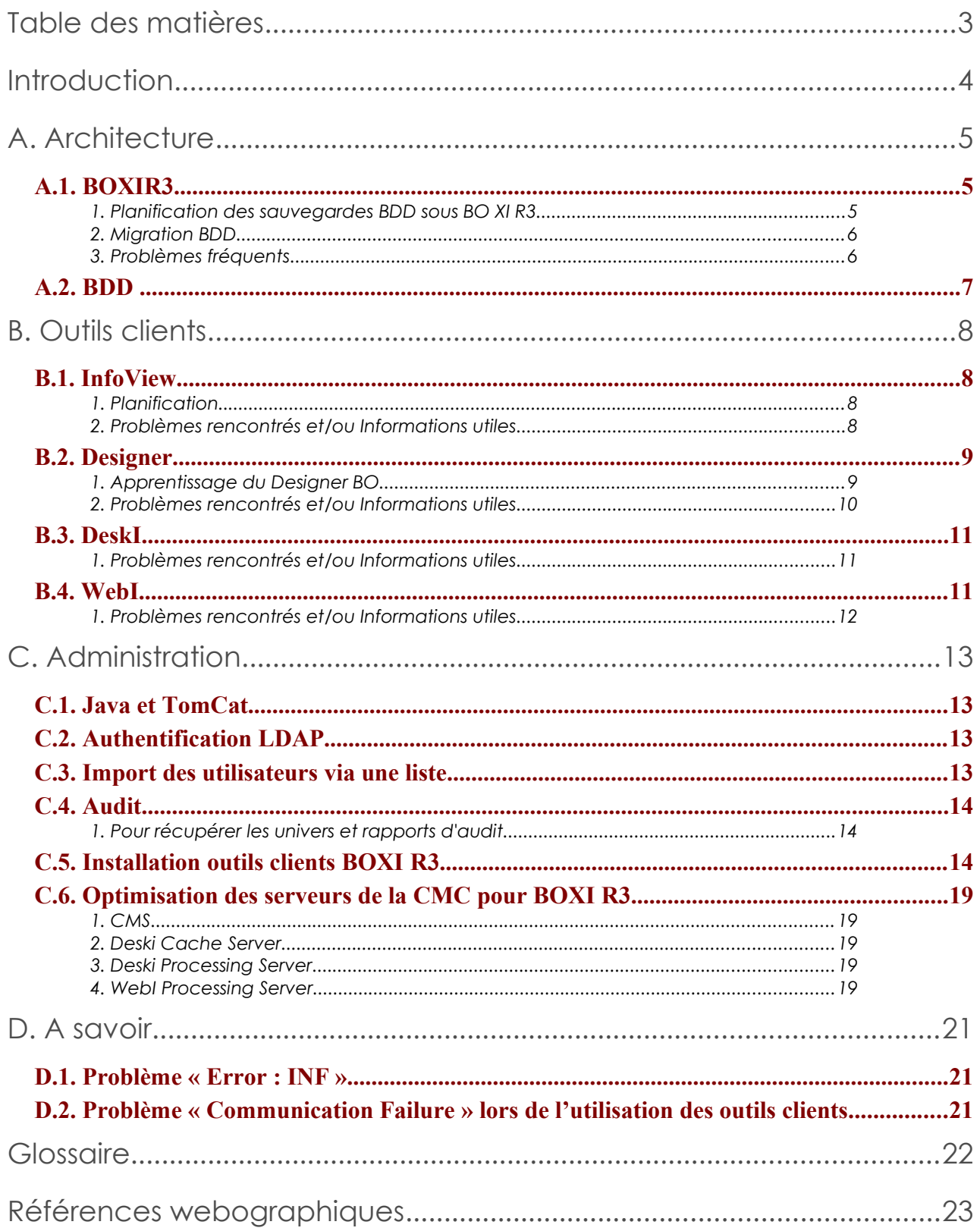

### <span id="page-3-0"></span>**But**

Ce document constitue une base de connaissances pour le progiciel Business Objects.

Il contient toutes les informations amassées sur BO au cours de son utilisation, classées par catégories et par type.

Loin d'être exhaustif, ce document s'enrichit chaque jour au cours de l'utilisation de BO que ce soit au niveau administration des servers ou des contenus utilisateurs (rapports, etc) notamment grâce au retour d'expérience des utilisateurs.

# <span id="page-4-2"></span><span id="page-4-1"></span> **A.1.** BOXIR3

### <span id="page-4-0"></span> **1. Planification des sauvegardes BDD sous BO XI R3**

Le CMS doit être le 1er à démarrer et le dernier à être arrêté.

Il existe **la commande at** sous Windows

Création du script d'arrêt et de démarrage automatique de BO. Ce script bat permet de démarrer le SIA, pour l'adapter à votre installation, pensez à bien modifier **Server Intelligence Agent (BOXI1)** avec le nom de votre CMS (remplacer **BOXI1** par le vôtre) :

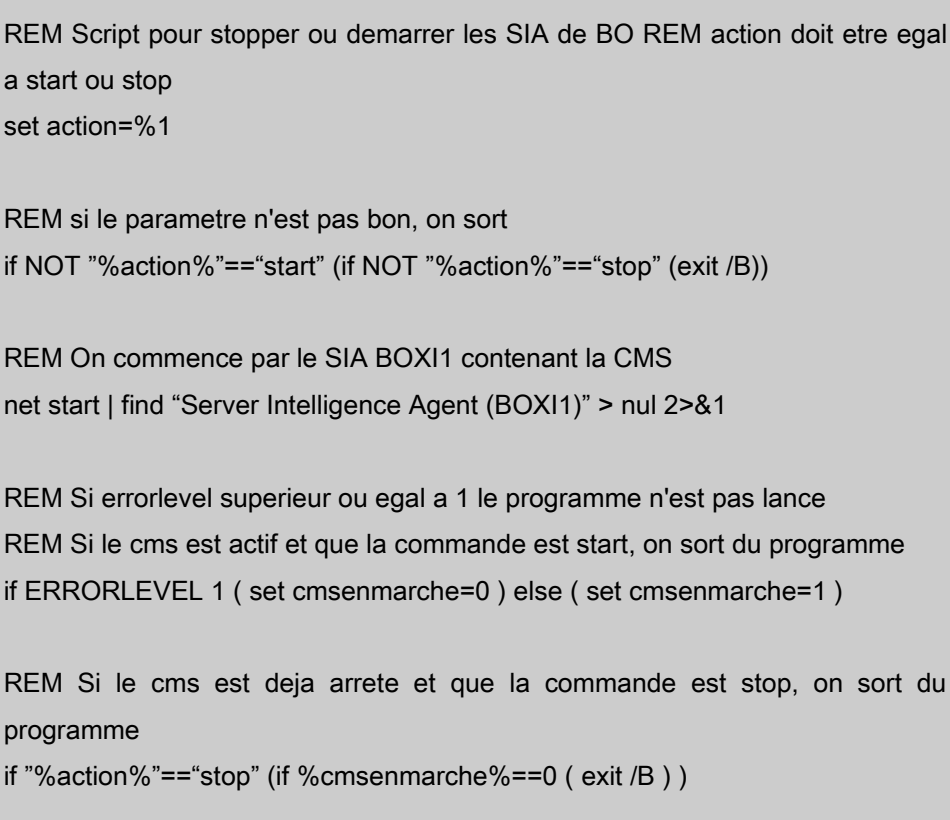

REM Si le cms est deja demarre et que la commande est start, on sort du programme if "%action%"=="start" (if %cmsenmarche%==1 ( exit /B ) ) REM On demarre ou on stop le serveur, si le cms est inactif if "%action%"=="stop" (net stop "Server Intelligence Agent (BOXI1)") if "%action%"=="start" (net start "Server Intelligence Agent (BOXI1)")

### <span id="page-5-1"></span> **2. Migration BDD**

#### *Pour la migration de la BDD BO XI 3.1*

- Arrêtez le SIA BOXI1
- Faites un backup de **l'ancienne base** avant de créer la nouvelle base
- Cataloguer la base sur le serveur BO
- Allez dans le Central Configuration Manager
	- o Spécifiez la source de données du CMS pour le SIA BOXI1 (ou par **propriétés- >configuration->spécifier**)
	- o Sélectionnez l'option "Copier les données d'une autre source"
	- o Sélectionnez comme source :
		- Nom serveur : nom de la BDD source
		- ID : nom d'utilisateur ayant accès à la base
		- mdp : mdp\_de\_l'utilisateur
	- o Copiez vers :
		- Nom serveur : nom de la BDD de destination
		- ID : nom d'utilisateur ayant accès à la base
		- mdp : mdp\_de\_l'utilisateur
- - Confirmez et attendre la fin du processus

### <span id="page-5-0"></span> **3. Problèmes fréquents**

#### <span id="page-5-2"></span>*Problème lors du redémarrage du SIA, port déjà utilisé par le système!*

**netstat -ab** permet d'afficher les ports utilisés et l'exécutable qui les utilise (en l'occurence [system])

**netstat -o** permet d'afficher le PID des processus qui utilisent les ports.

**Taskkill /PID XXXX /F** permet de forcer l'arrêt d'un processus.

#### *Impossible de se connecter aux serveurs BOXI3 avec les outils clients*

Le problème vient du fait que les serveurs ont 2 cartes réseaux (ou du moins sont sur 2 réseaux différents), il faut donc vérifier l'affichage des cartes réseaux dans "gérer les connexions réseaux"

du panneau de configuration puis "Avancé->paramètres avancés" dans l'onglet "Cartes et Liaisons", la carte publique (où les clients se connectent) doit bien apparaitre en première.

<span id="page-6-1"></span>Ensuite, dans la CCM, stoppez le SIA comprenant le CMS puis allez dans "Propriétés"->Onglet "Démarrage", on sélectionne le CMS et on clique sur "Propriétés", puis dans "Port", on préfixe le numéro de port, par l'adresse IP de la carte à binder (par exemple : 192.168.1.1:6400).

# **A.2.** BDD

#### <span id="page-6-0"></span>**Problème de date sous Informix**

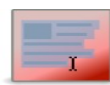

Les dates par défaut sous Informix sont au format « américain » (MM/DD/YYYY) ce qui crée des problèmes lorsque les utilisateurs font du SQL à la carte et qu'ils indiquent « en dur » des dates au format DD/MM/YYYY.

Pour changer ce comportement il faut modifier les clients Informix des serveurs BOXI en rajoutant ces paramètres dans la clé de registre :

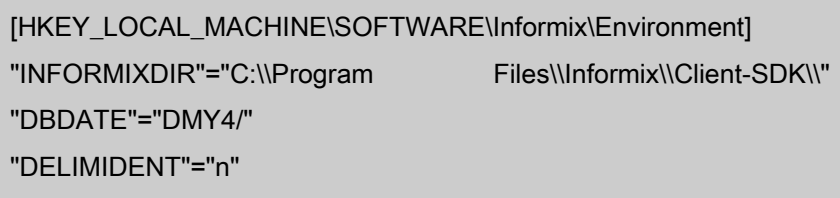

D'autre part, il a fallu modifier les fichiers **informix.prm** des serveurs afin de générer une date française par défaut :

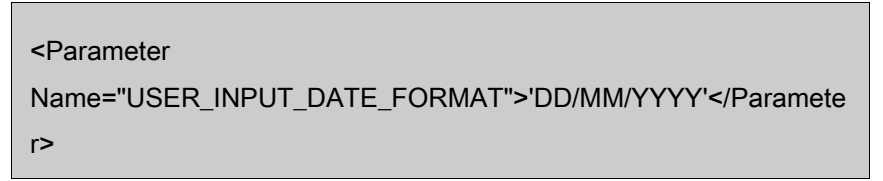

Autrement, l'erreur « Invalid month in date » survient.

D'autre part, il faut aussi penser à changer les fichiers **informix.prm** des clients BO qui sont, par défaut, au format américain ce qui crée des problèmes lorsque les utilisateurs font du SQL à la carte et qu'ils indiquent « en dur » des dates au format **DD/MM/YYYY**. Pour changer ce comportement, il faut modifier avec un éditeur de texte type notepad des fichiers de configuration nommées **informix.prm** de BO qui se trouvent dans :

*C:\Program Files\Business Objects\BusinessObjects Enterprise 12.0\win32\_x86\dataAccess\connectionServer\informix*

et dans :

**C:\Program Files\Business Objects\BusinessObjects Enterprise 12.0\win32\_x86\dataAccess\connectionServer\jdbc**.

## <span id="page-7-3"></span><span id="page-7-2"></span> **B.1. InfoView**

Dossier : conteneur physique où sont rangés les fichiers

Catégorie : propriétés virtuelles du fichier

Les raccourcis permettent notamment de ne maintenir qu'un seul fichier (analogue aux raccourcis Windows ou **ln** sous Linux)

### <span id="page-7-1"></span> **1. Planification**

La planification peut permettre de faire des envois automatiques de documents par email par exemple.

Pour limiter le nombre d'instances : Dossier/Limites

L'heure de passage du script de suppressions des instances se trouve dans une clef de registre **InstanceLimitsBatchCleanUpTime.**

### <span id="page-7-0"></span> **2. Problèmes rencontrés et/ou Informations utiles**

#### *Droits sur la boite de réception*

Pour l'envoi de documents vers la boite de réception des utilisateurs, il faut accorder le droit "**Visualiser les objets**" sur les boites de réception des utilisateurs aux utilisateurs ayant le droit d'envoyer. Récapitulatif des droits à accorder pour que l'utilisateur puisse envoyer des rapports aux autres utilisateurs :

- Pour les "boites de réception", accorder les droits suivants (avec héritage aux sousobjets) sur "Toutes les boites de réception" :

"Système->Boite de réception->Ajouter les objets aux dossiers"

"Général->Général->Visualiser les objets"

"Général->Général->Ajouter des objets appartenant à l'utilisateur"

"Général->Général->Ajouter les objets aux dossiers"

- Pour les "Utilisateurs et groupes", accorder le droit (avec héritage aux sous-objets) :

"Général->Général->Visualiser les objets"

#### *Problème de sécurité FRM008 suite à la suppression d'un document*

La gestion de la sécurité sous BOXI fait que, tout document sur le référentiel accessible via InfoView, contient un entête de sécurité permettant de protéger le document. Cependant, si l'utilisateur supprime un document du référentiel via InfoView, en tout quiétude car il sait qu'il en a une copie sur son poste. Il obtiendra malheureusement à l'ouverture du document sur son poste le message : « **Vous n'êtes pas autorisé à accéder à ce document (FRM008) ».**

Au vu des recherches faites sur Internet, ceci est un « comportement normal de BO ». Or, il n'y a aucun moyen simple de remédier à ce problème. La seule solution à l'heure actuelle est de :

- 1. Créer un nouveau document utilisant le même univers que le rapport verrouillé, ce peut être un document tout simple puis l'exporter sur le référentiel pour le rendre accessible sur InfoView dans n'importe quel dossier.
- 2. Allez dans la CMC et accéder à ce document, regardez les propriétés du document et récupérer le chemin physique du document sur le FRS, par exemple : [frs://Input/a\\_138/002/000/650/aspv1zmgkojaidezafajr.c.rep](frs://Input/a_138/002/000/650/aspv1zmgkojaidezafajr.c.rep)
- 3. Se rendre dans le chemin d'accès du document, dans le répertoire parent.
- 4. Une fois dans ce dossier, récupérez le nom du fichier .rep sans le supprimer, par exemple « aspv1zmgkojaidezafajr.c.rep » .
- 5. Renommez le fichier verrouillé avec ce nouveau nom (ici « aspv1zmgkojaidezafajr.c.rep » ) et écrasez le .rep que vous aviez créé.
- 6. Dans Deski, faites « Importez depuis le référentiel » pour importer le document. Vous devriez avoir accès au document qui était verrouillé sans aucun problème.

# <span id="page-8-1"></span> **B.2. Designer**

L'ouverture d'un .unv prend la dernière version de BO par défaut et non BO6.

Chemin des univers : "Documents and Settings\tonlogin\Application Data\Business Objects\BOXX\universes\Univers" doit contenir les .unv (où XX est le numéro de version 6.0, 12.0, etc)

# <span id="page-8-0"></span> **1. Apprentissage du Designer BO**

#### *Pour tester un univers :*

Chaque objet doit retourner une information cohérente et validée

Tests des jointures. Par exemple pour Pays--Client-Ventes si la requête nom du pays, nom client retourne bien les clients par pays et si la requête nom client, montant des ventes retourne le bon CA par client, la relation Pays--Client--Ventes est validée.

Lancer une vérification de l'intégrité de l'univers depuis le designer

Détecter d'éventuels produits cartésiens. Dans Outils->Editeur de requêtes, insérez tous les objets dans la requête sans l'exécuter, puis cliquez sur l'icône SQL. Si le message "Risques de produits cartésiens apparait", cela signifie que l'univers n'est pas intègre et qu'il manque certains liens.

Réalisation de requêtes types utilisant les tables de volumétrie importante (analyse des requêtes, qualification des problèmes et recherche de solutions)

#### *Pour optimiser les univers :*

Essayer de ne pas utiliser de fonctions sur les colonnes indexées.

Essayer d'utiliser le moins possible l'opérateur de concaténation dans une condition ou un lien.

Utiliser les fonctions du module permettant d'améliorer les performances : les raccourcis jointures, la fonction @aggregate Aware sur les tables d'agrégats précalculés.

#### *Surcharge de connexions dans XI :*

Dans "Outils->Gérer la sécurité->Gérer les restrictions d'accès"

Il suffit ensuite de créer une restriction et de définir la connexion pour cette restriction à un groupe d'utilisateur auquel elle s'applique.

#### **Attention**

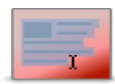

Il faut penser à accorder les droits « Visualiser ou Visualiser à la demande » sur la connexion générique par défaut de l'univers aux utilisateurs ayant la restriction, autrement, les utilisateurs ayant la restriction en place ne pourront pas utiliser cet univers. Ensuite, lors de l'ouverture du rapport, InfoView vérifie que l'utilisateur a bien accès à la connexion globale, si c'est le cas, il vérifie si l'utilisateur a une surcharge de connexions en place auquel cas il applique cette surcharge de manière à ce que l'utilisateur n'ait accès qu'à celle-ci. Il faut donc bien s'assurer que l'ensemble des utilisateurs ayant accès à la connexion générique ont bien une restriction en place sous peine qu'ils aient accès à des informations auxquelles ils ne devraient pas.

### <span id="page-9-0"></span> **2.** Problèmes rencontrés et/ou Informations utiles

#### *Problème dans le designer pour créer des conditions (filtrage) sur les alias*

En fait c'était à cause du nom de l'alias qui contenait des caractères incorrects (qui créaient des erreurs SQL) tel que : ",)

#### *Pb connexion référentiel pour utiliser le Designer BOXIR3 :*

Solution trouvée sur :<http://forums.sdn.sap.com/thread.jspa?threadID=1363081>

## <span id="page-10-2"></span> **B.3. DeskI**

Pour être sûr des totaux : possibilité d'utiliser plier/déplier dans DeskI (puisque ça cache les données élémentaires à l'utilisateur, les totaux affichés sont forcément bons). Prompts ou alerteurs permet d'afficher des informations, des avertissements, etc.

### <span id="page-10-1"></span> **1. Problèmes rencontrés et/ou Informations utiles**

#### *SQL à la carte*

Le SQL à la carte utilise des connexions "spéciales" appelées "connexions partagées". C'est pourquoi, si vous utilisez le cluster **@nomcluster** dans le nom du système, vous n'aurez pas accès au SQL à la carte car les connexions partagées sont rattachées à une machine et non pas à un cluster. Il faut donc accéder directement aux serveurs en indiquant leur nom dns.

#### *Perte du menu principal*

En cas de perte du menu principal de BO, voici comment le restaurer : Enfoncez les touches Alt + F11 pour activer la fenêtre VBA

Enfoncez les touches CTRL + G pour activer la fenêtre Immediate Window

Copiez-y la ligne de code suivante : application.cmdbars.activemenubar.visible = true

Et la touche "Entrée" pour valider.

# <span id="page-10-0"></span> **B.4. WebI**

Pour modifier la mise en page :

- Afficher la structure
- Clic sur "Page"
- Puis propriétés de la page

Insérer 1 invite de requête :

- Modèles puis "Cellules individuelles->Cellule vide"
- Pensez à modifier les bordures des cellules (dans "Propriétés->Apparence- >Bordure")
- Clic dans la cellule puis "Fonctions" (fx) et "Réponse Utilisateur" y mettre un fournisseur de données (fd([city]) par exemple), la question à poser à l'utilisateur puis valider.

Les alerteurs sont des conditions très intéressantes afin de mettre en exergue les données d'un rapport :

- alertes spécifiques à une donnée ou généraux (données ou contenu cellule)

Les ruptures servent à la mise en forme en séparant les données (hiérarchie).

Référentiel : BDD + FRS

Il y a un mode brouillon (pratique pour la création) et un mode page (pour l'impression) Attention aux contextes dans WebI qui peuvent modifier ou rendre incohérent un résultat.

Conseils sur les rapports :

- Ajouter la date de rafraichissement des requêtes
- Gérer un numéro de version du document
- Etudier la possibilité d'établir une mise en forme standard des Etats (modèles, feuilles de style)
	- 1. Utiliser Formats et données exportables

### <span id="page-11-0"></span> **1.** Problèmes rencontrés et/ou Informations utiles

Problème pour la création des variables. On peut les créer dans le rapport (éditeur de variables) plutôt que sous l'éditeur de requêtes contrairement à DeskI où il existe les "objets personnalisés" au sein de l'éditeur de requêtes.

Pour remettre à 0 une somme cumulative lorsqu'il y a des ruptures, il faut l'indiquer dans la fonction SommeCumulative([Objetàcumuler], [Paramdereinitialisation])

Problème pour le contrôle de saisie (contrôle d'entrée) -> peut disparaitre. Dans ce cas, il faut dupliquer le rapport et refaire le contrôle de saisie.

Pour qu'un utilisateur ait le droit de créer un document WebI dans son dossier personnel, il faut qu'il ait le droit "Contrôle Total" sur l'application WebI (de même pour DeskI).

Message "Impossible de rétablir la connexion au CMS BOXI2 : session expirée" apparait parfois -> paramètre de timeout au niveau des serveurs proxy et au niveau des serveurs « Intelligence Cache Server » par exemple.

# <span id="page-12-3"></span><span id="page-12-2"></span> **C.1. Java et TomCat**

Sous TomCat, il y a 2 types de mémoire: heapspace->espace dynamique (Xms et Xmx) et PermGen Space-> statique (PermSize et MaxPermSize)

# <span id="page-12-1"></span> **C.2.** Authentification LDAP

La mise à jour du LDAP n'est pas nativement automatique. Elle est cependant automatisable en utilisant un script java (SyncUsers.jar) qui est planifié via InfoView :<http://forums.sdn.sap.com/message.jspa?messageID=8448131>

# <span id="page-12-0"></span> **C.3.** Import des utilisateurs via une liste

On peut importer les utilisateurs dans BO XI R3 (grâce à l'outil d'importation), en utilisant un fichier texte ou csv avec 6 champs, pour l'utilisateur :

- Nom de groupe
- Nom d'utilisateur
- Nom d'utilisateur complet
- Adresse électronique de l'utilisateur
- Nom du profil
- Valeur du profil

Pour les groupes :

- Nom de groupe
- Null (c'est à dire rien)
- Description du group
- Null
- Nom du profil
- Valeur du profil

Ensuite suivre le guide d'importation qui indique toutes les étapes nécessaires.

# <span id="page-13-2"></span> **C.4. Audit**

Nécessaire pour le Report Conversion Tool.

- Création de la base d'audit

- Création des tables d'audit, modification du SIA pour auditer dans les tables (Spécifier la base de données d'audit puis la création se fait automatiquement dès que l'audit est activé)

- Création de la connexion audit dans le Designer

- Modification de l'univers (Fichier->Paramètres) pour utiliser cette nouvelle connexion

- Modification du rapport Web de conversion pour utiliser ce nouvel univers

### <span id="page-13-1"></span> **1. Pour récupérer les univers et rapports d'audit**

- 1. If the older Auditing reports are present in CMC/Infoview, delete the folder.
- 2. Open the Enterprise installation folder and navigate to *SetUp*\Package\...
- 3. Open the audit bi.cab file using any unzip utility.
- 4. Extract the following files: For Auditing Universe, depending on the type of database server, extract auditing db DatabaseName.biar.EC96EADD 9CD7 439E BA9A B0C1066E 411E. For Auditing reports, extract auditing rpt enbiar.EC96EADD\_9CD7\_439E\_BA9A\_B0C1066E411E.
- 5. From both the file, remove the random extension after '.biar' in the filename.
- 6. Run the Import Wizard to extract the Universe to the Enterprise from first file.
- 7. Open the Universe Designer and Import the "Activity" Universe to local disk.
- 8. Open the Universe connection parameter and make the appropriate connection to the Auditing database.
- 9. Save the Universe and Export it back to the Enterprise.
- 10. Run the Import Wizard again to import the preconfigured sample reports from the second file. Make sure not to overwrite existing Universe.
- 11. If the Universe is replaced, then we need to perform Step 6 through Step 8 once again.
- 12. Login to the Infoview or Central Management Console (CMC) to run the reports.

# <span id="page-13-0"></span> **C.5. Installation outils clients BOXI R3**

Lors de l'installation -> message d'erreur, solution trouvée sur :

<http://support.microsoft.com/kb/925336>

Un script d'installation automatique de boxi3 a été réalisé.

Il contient notamment le script vbscript permettant d'installer automatiquement les outils clients boxi3 et les mises à jour, l'installation pour les gestionnaires n'installera que les outils clients nécessaire sans le designer, une installation normale installe l'ensemble des outils :

```
'Install.vbs - Installe les outils clients pour BOXI3 et les MAJ
(SP2 + FP)
'© Pascal MIETLICKI - p.mietlicki@ac-toulouse.fr - 25/05/2010
14:50
'Ce script doit tourner sous Windows 2000 et Windows XP
'Fonction GetAddRemove based on script posted by Torgeir
Bakken
'Date: Wed, 17 Sep 2003 21:06:44 +0200
'From: "Torgeir Bakken (MVP)"
'Subject: Re: Track installed software, patches and plugins
using WMI
'Newsgroups: microsoft.public.win32.programmer.wmi
Dim num : num = GetAddRemove 
'Set WshShell = WScript.CreateObject("WScript.Shell")
If num<0 Then
  'Pas de client tools, on installe tout
  'On demande quel est le profil à installer
  strMbox = MsgBox("Installation pour un gestionnaire?",4)
  If strMbox=6 then
   strini = "gestionnaire_install.ini"
  Else
  strini = "default_install.ini"
  End if
 Return =
WScript.CreateObject("WScript.Shell").Run("boxi_clienttools\s
etup.exe -r " & strini, 10, true)
 if Return<>0 then
   MsgBox "Probleme à l'installation du client !"
```
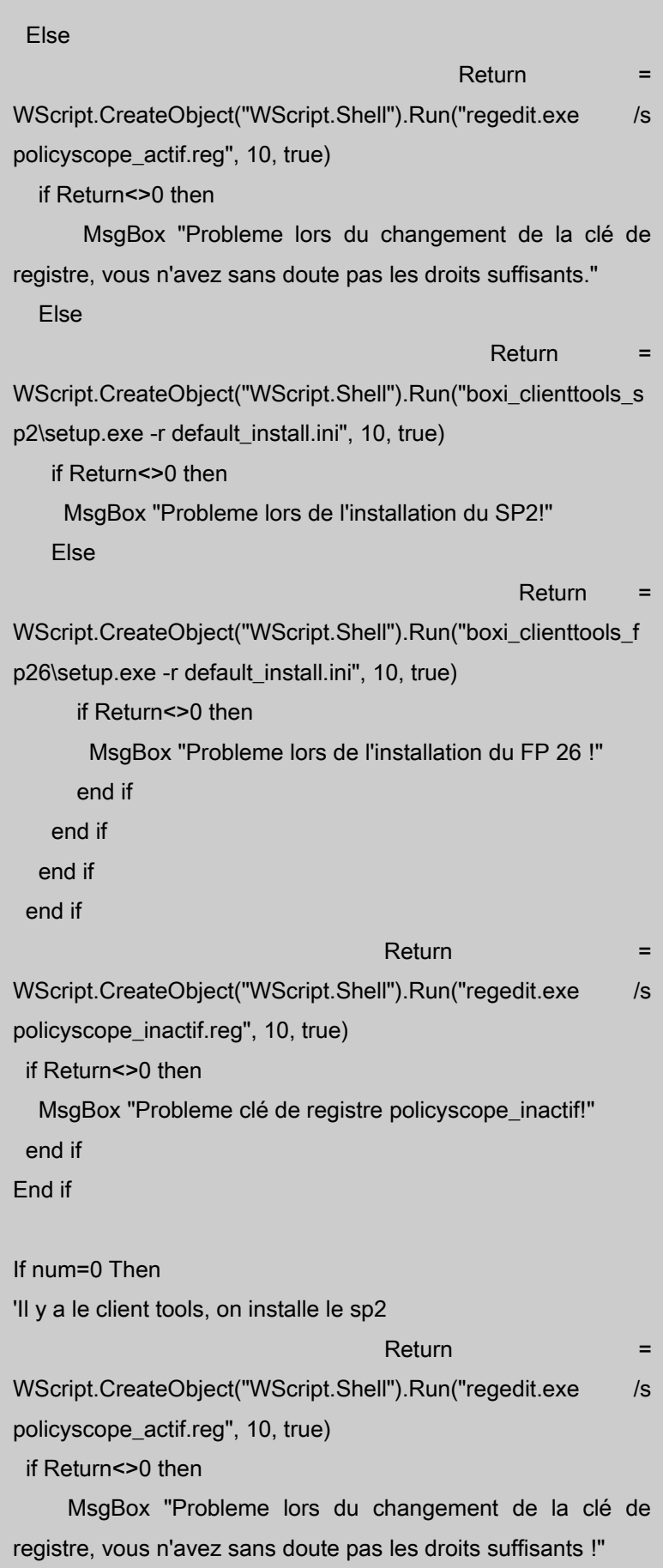

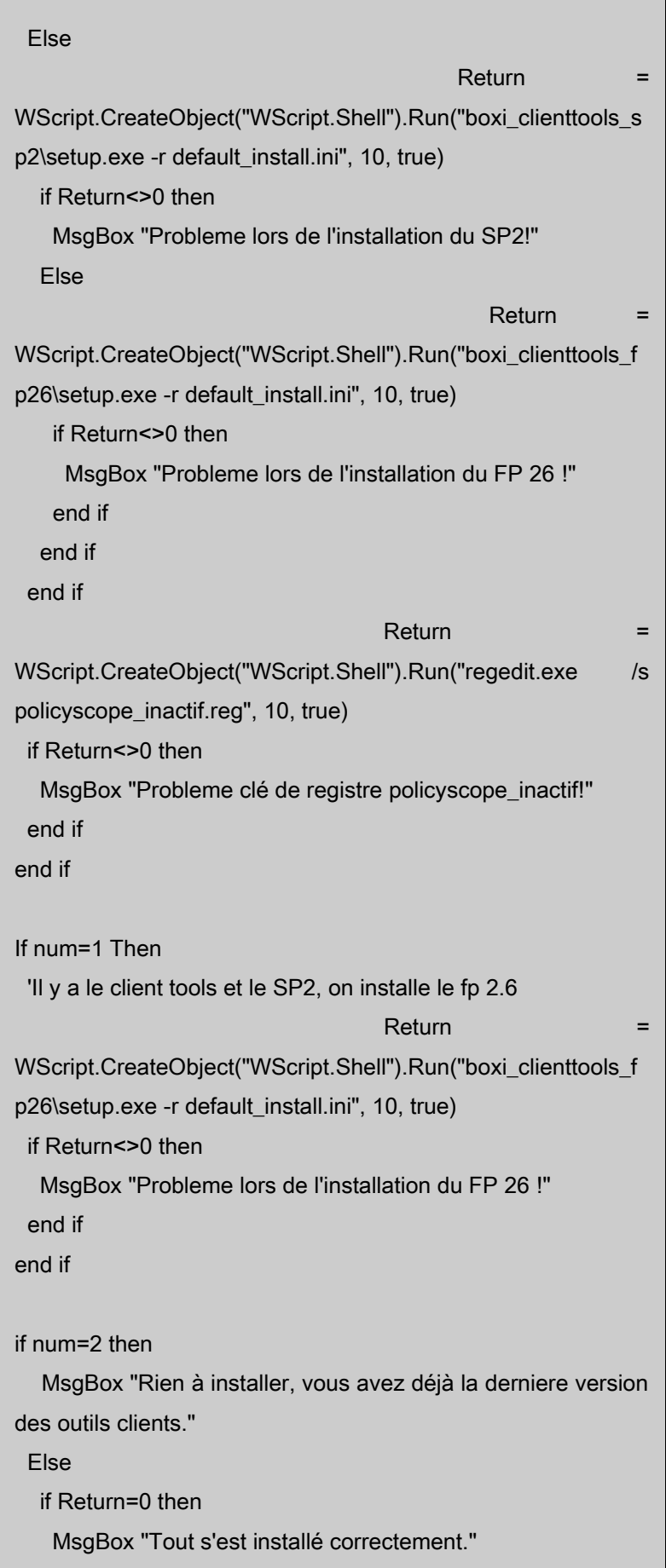

```
 Else
    MsgBox "Erreur lors de l'installation !"
   End if
end if
Function GetAddRemove
  'Renvoie 0 si juste le client installe (sans SP2 ni fixpack)
  'Renvoie 1 si SP2 installe
  'Renvoie 2 si FP installe
  'Les variables
  Dim cnt, oReg, sBaseKey, iRC, aSubKeys
  'Les clefs de la base de registre a regarder
  Const HKLM = &H80000002 'HKEY_LOCAL_MACHINE
           Set oReg = GetObject("winmgmts:
{impersonationLevel=impersonate}!\\" & _
         "localhost" & "/root/default:StdRegProv")
                                sBaseKey = \blacksquare"SOFTWARE\Microsoft\Windows\CurrentVersion\Uninstall\"
  iRC = oReg.EnumKey(HKLM, sBaseKey, aSubKeys)
  Dim sKey, sValue, sVersion, sDateValue, sYr, sMth, sDay
  Dim numRet, numTmp
  numRet = -10
  For Each sKey In aSubKeys
     iRC = oReg.GetStringValue(HKLM, sBaseKey & sKey,
"DisplayName", sValue)
   If iRC <> 0 Then
          oReg.GetStringValue HKLM, sBaseKey & sKey,
"QuietDisplayName", sValue
   End If
      If (sValue <> "") AND (InStr(sValue, "BusinessObjects
Enterprise XI 3.1 Client Tools")) Then
   numTmp = 0 If InStr(sValue, "SP2") Then
    numTmp = 1
    End If
```

```
 If InStr(sValue, "FP 2.6") Then
    numTmp = 2
    End if
    If numTmp > numRet Then
      numRet = numTmp
    End if
  cnt = cnt + 1 End If
 Next
  GetAddRemove = numRet
End Function
```
# <span id="page-18-4"></span> **C.6. Optimisation des serveurs de la CMC pour BOXI R3**

### <span id="page-18-3"></span> **1. CMS**

Connexion à la BDD systèmes : de 14 (valeur par défaut) à 50. Pour le CMS, on peut rajouter l'option "-ipv4 @ip\_du\_server"

### <span id="page-18-2"></span> **2. Deski Cache Server**

Délai d'expiration de la connexion inactive -> voir si on modifie ou non

### <span id="page-18-1"></span> **3. Deski Processing Server**

Nombre maximal de travaux simultanés : de 10 à 0 (automatique)

### <span id="page-18-0"></span> **4. WebI Processing Server**

Délai d'expiration pour inactivité de documents : de 300s à 3600s

Pensez à mettre la taille maximale du cache d'univers au nb d'univers existant sous BO XI R3 (une fois les univers migrés)

Modification du délai d'expiration de session WebI (trop court pour travailler convenablement....) :

Délai d'expiration pour inactivité de document (secondes): 3600 s (soit 1h) par défaut à 300

Délai d'expiration pour inactivité de la connexion (minutes): 480 min (soit 8h) à 20 min par défaut

Délai d'expiration avant recyclage (secondes) : 6000s par défaut

## <span id="page-20-2"></span><span id="page-20-1"></span> **D.1. Problème « Error : INF »**

Il peut arriver, suite à une mise à jour d'un serveur ou un redémarrage de tomcat par exemple, que les messages **« com.businessobjects.wp.om.OMReportElementCon tainer (Error: INF ) »** ou **« com.businessobjects.wp.om.OMReportFail (Error:INF) »** ou tout simplement **« (Error:INF) »** s'affiche.

Dans ce cas, il faut redémarrer tomcat. Parfois il peut être nécessaire de tuer les instances de tomcat avant de le démarrer (réinitialisation complète).

# <span id="page-20-0"></span> **D.2. Problème « Communication Failure » lors de l'utilisation des outils clients**

Un problème est survenu suite à une panne de boxi1. Le basculement a généré une erreur sur les produits clients lorsque les utilisateurs souhaitaient se connecter. Le message « Communication failure » survenait systématiquement.

La solution est de **modifier le CMS de chaque SIA en indiquant bien le FQDN de chaque serveur.**

<span id="page-21-0"></span>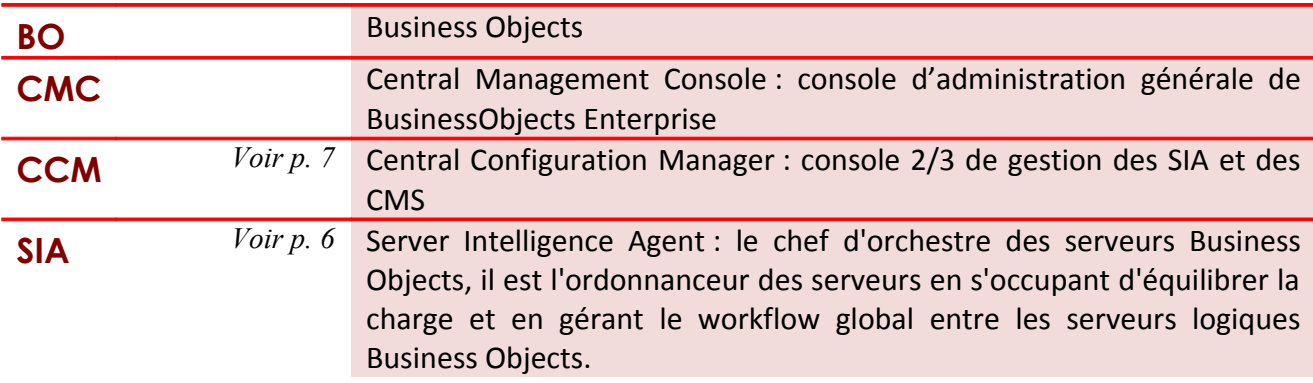

<span id="page-22-0"></span>**1GESTION DES CARTES RÉSEAUX**

Adresse du site web :<http://forums.sdn.sap.com/thread.jspa?threadID=1363081>